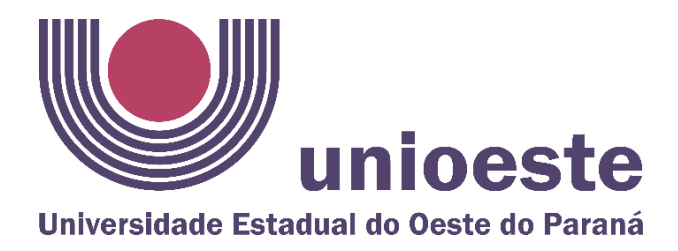

## **TUTORIAL PARA INSCRIÇÃO ALUNO ESPECIAL**

- 1º Acessar link [www.unioeste.br/pos/inscricoes](http://www.unioeste.br/pos/inscricoes)
- 2º Você será redirecionado(a) para página do Processos seletivos da Unioeste, aparecerá a tela:

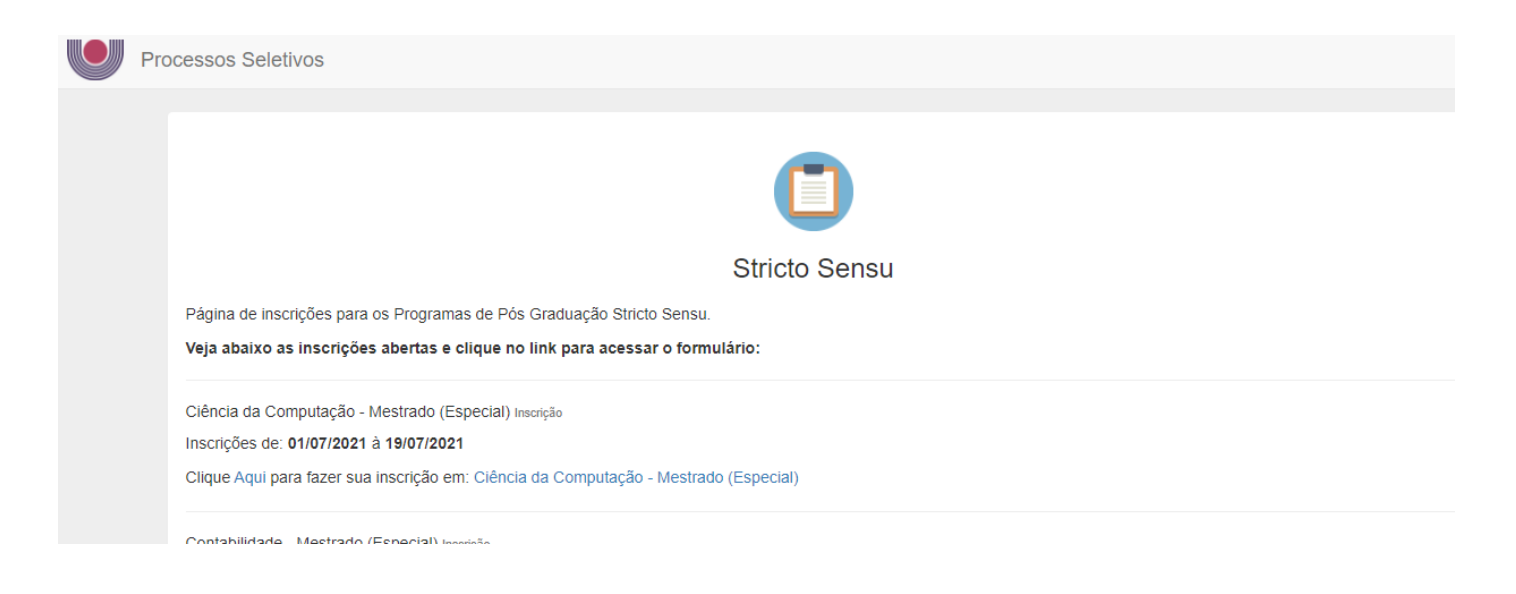

3º Clique na opção que deseja fazer a inscrição:

Educação - Mestrado (Especial) - Cascavel Inscrição Inscrições de: 10/07/2021 à 16/07/2021 Educação - Mestrado (Especial) - Cascavel

Ou

Educação - Doutorado (Especial) - Cascavel Inscrição Inscrições de: 10/07/2021 à 16/07/2021 Educação - Doutorado (Especial) - Cascavel

4º Ao clicar na opção desejada, aparecerá a tela:

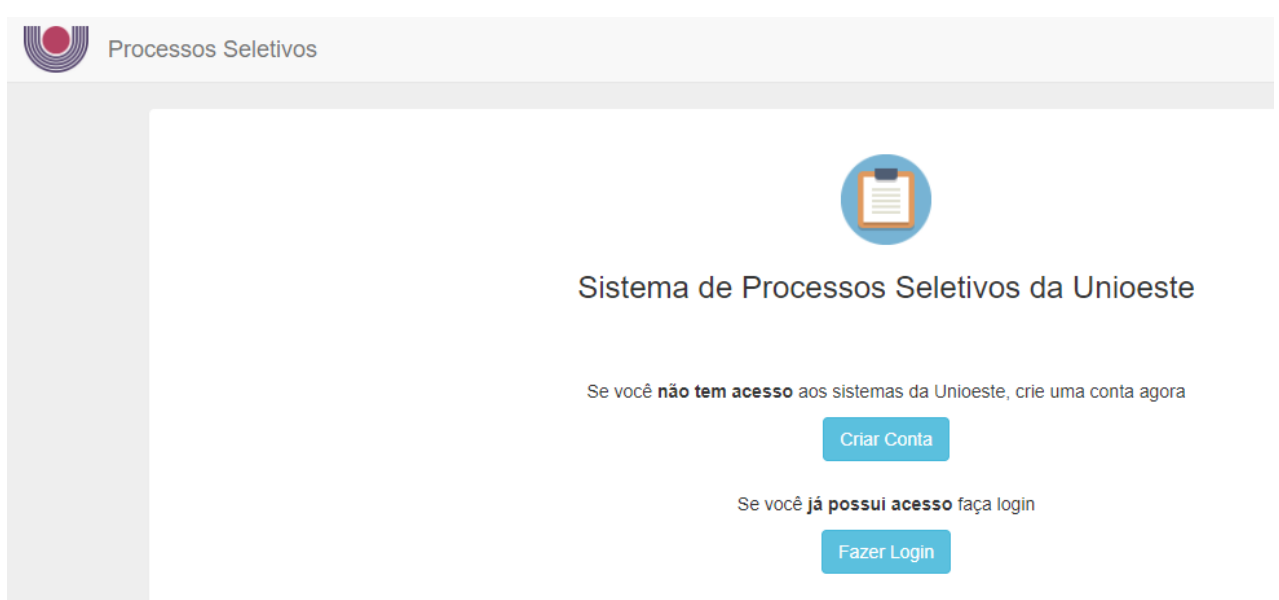

a) Se você já tiver algum vínculo com Unioeste (graduação, pós-graduação, evento, outros) já terá senha de acesso aos sistemas da foto abaixo, clique em fazer login com seu usuário e senha

- Clique em nova inscrição, procure a oferta que deseja se inscrever, siga para o item 6º deste tutorial.

b) Se nunca teve nenhum vínculo com Unioeste, clique em criar conta e crie uma conta.

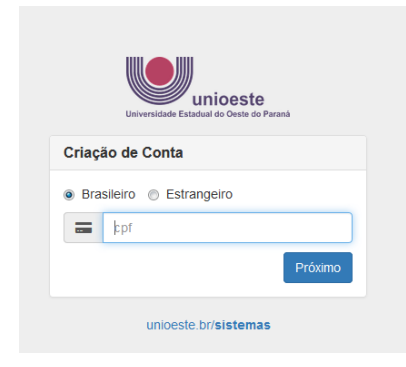

5º Você será redirecionado para o Sistema de Processos Seletivos

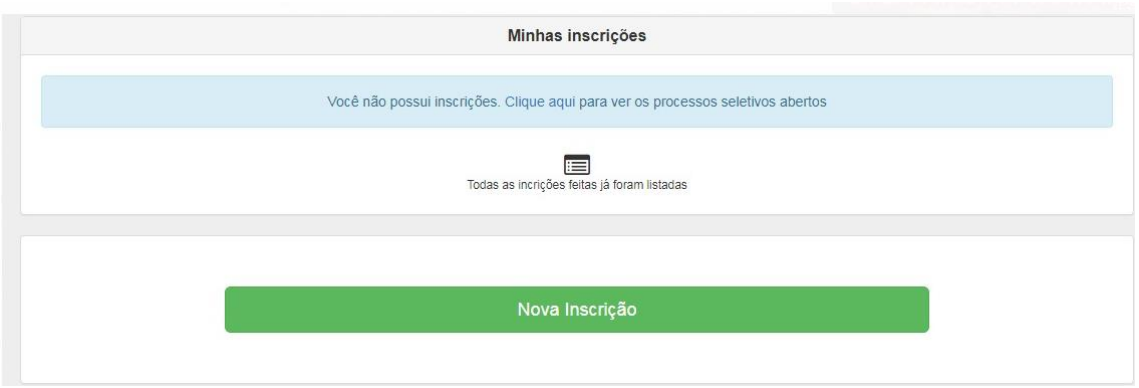

6º Para se inscrever, deverá preencher os passos:

- Clique em stricto

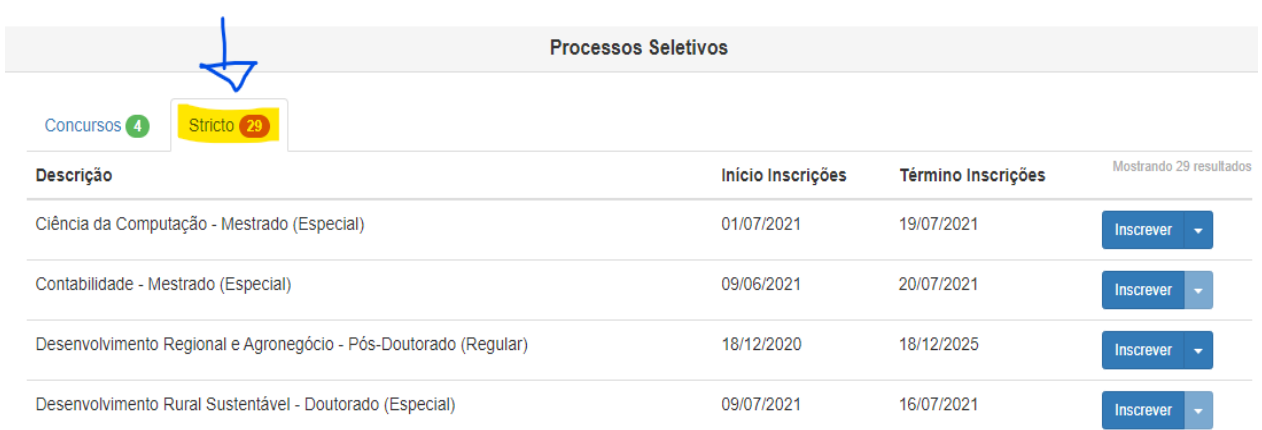

- Clique nas teclas ctrl+F para abrir o localizar e digite educação.
- Procure a oferta Educação Mestrado (Especial) escolha mestrado ou doutorado.
- Clique em inscrever-se.
- Confira/insira seus dados pessoais e clique em continuar
- Confira/insira seu(s) endereço(s) e clique em continuar
- Confira seu(s) telefones) e clique em continuar
- Abrirá a opção para confirmação dos dados do processo seletivo e participante.
- No ícone programa selecione Educação
- No ícone disciplinas, selecione a disciplina que deseja realizar a inscrição.
- Clique em adicionar inscrição.

- Preencha os dados obrigatórios: Graduação Descrição Curso, Graduação Instituição de Ensino e Graduação Ano Conclusão.

- Clique em salvar e continuar.

7º Confirmação, imprimir ficha de inscrição (salvar ficha de inscrição).

- Ao concluir a inscrição o candidato retorna a tela inicial onde aparecem todas as inscrições do candidato, inclusive de outros processos seletivos.

8º Envio de arquivo.

- Clicar no botão **Ação** e **Enviar Arquivo** favor você deverá enviar um arquivo único em pdf contendo todos os documentos solicitados no edital para o qual está se inscrevendo.

9º Edição de dados da inscrição

- É possível editar seus dados da inscrição a qualquer momento enquanto o período de inscrição estiver aberto, para isso clique em **Ação**/**Editar**